Production details:

Title: IbD - Third Party Content and Digitised Versions in Learning Edge.

Video URL: [https://edgehill.cloud.panopto.eu/Panopto/Pages/Viewer.aspx?id=8461dffd-](https://edgehill.cloud.panopto.eu/Panopto/Pages/Viewer.aspx?id=8461dffd-2e5f-4dd6-915f-ab4100f35942)[2e5f-4dd6-915f-ab4100f35942](https://edgehill.cloud.panopto.eu/Panopto/Pages/Viewer.aspx?id=8461dffd-2e5f-4dd6-915f-ab4100f35942)

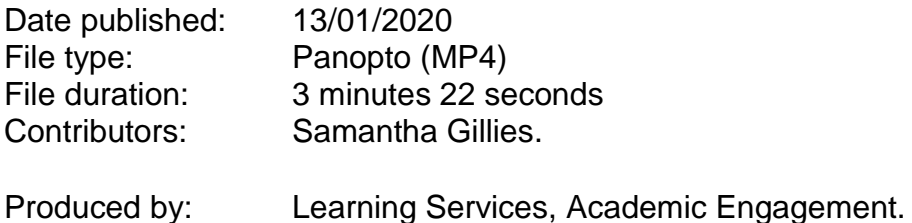

## Verbatim Transcript

>> Samantha: New accessibility legislation means that Universities have to make improvements to the information on our website and VLE, which includes all of your uploaded documents.

> To ensure your digital content is accessible Learning Services provides a scanning service to provide a PDFs of journal articles and book chapters under the terms of the Copyright Licensing Agencies' HE Licence.

> All members of the University must observe and abide by the current copyright licensing arrangements and restrictions for the Higher Education Sector as published on the CLA website. Information regarding digitisation can be found within Learning Services wiki pages.

Within the terms of the licence, scanning can be undertaken for you provided that; copies of clearly defined course of study and access is restricted to these uses, only one chapter of a book or ten percent of the whole book maybe scanned, only one article from a journey issue may be scanned.

You submit all you requested to: digitisation@edgehill.ac.uk and including the Module Name, the Module Code, the number of students and the start and end dates for the module.

Once Leading Services has received this information, we will be able to scan the article or book chapter, provided we have it within the Library, if not we will source it from outside the situation. When it is ready, you will receive an e-mail in your Staff In-box informing you that the item can be accessed and viewed through Reading List On-line.

Reading List Online can be view through Learning Edge or the Library Catalogue. You will then, input the module code, and find your list. You can then scroll through your list until you find the chapter or article you've requested, and then you click on the title and select available online, and you will then be shown the digitised copy.

As with most search tools, you have the option to search for a keyword or term, and it will highlight these areas for you with in the chapter. The item to be downloaded and or printed, however under the CLA License, the material is for use only by those students registered on the course of study. Therefore, all other staff and students are only entitled to browse the material and should not download and/or print out a copy.

For further information regarding digitisation or copyright. please contact the Academic Engagement Team, which can be found through Learning Services wiki pages or alternatively e-mail: [digitisation@edgehill.ac.uk](mailto:digitisation@edgehill.ac.uk) or [copyright@edgehill.ac.uk](mailto:copyright@edgehill.ac.uk)

Again, all information can be found through Learning Services wiki pages.

End.

.